# solstice

## Wireless Content Sharing

#### How to Connect

Open the Solstice App, find your room's display, then click to connect.

If prompted, enter in the 4-digit screen key visible on the display.

| O Solstice            |                              |                  |      |  |  |  |  |            |      | - |              | × |
|-----------------------|------------------------------|------------------|------|--|--|--|--|------------|------|---|--------------|---|
| 📿 solstice            | Connect to a display         |                  |      |  |  |  |  |            |      |   |              |   |
|                       | Discovered Displays Enter IP |                  |      |  |  |  |  |            | Tags |   |              |   |
|                       | © Recently Used              |                  |      |  |  |  |  | Clear      |      |   |              |   |
|                       | A Brick Lounge               |                  |      |  |  |  |  |            |      |   |              |   |
| • • • •               | B Acadia Pod                 |                  |      |  |  |  |  |            | I    |   | e<br>h       |   |
|                       | A Alleyway                   |                  |      |  |  |  |  | <b>å</b> 2 |      |   |              |   |
|                       | R                            | Relay Huddle I   | Room |  |  |  |  |            |      | I | Free<br>4+ I | ÷ |
| 굔 Displays Around You |                              |                  |      |  |  |  |  |            |      |   |              |   |
| Control:              |                              | Front Conference |      |  |  |  |  |            |      |   |              |   |
| 🌣 Settings            | 0                            | Orange Loung     | e    |  |  |  |  |            |      |   |              |   |
|                       |                              |                  |      |  |  |  |  |            |      |   |              |   |

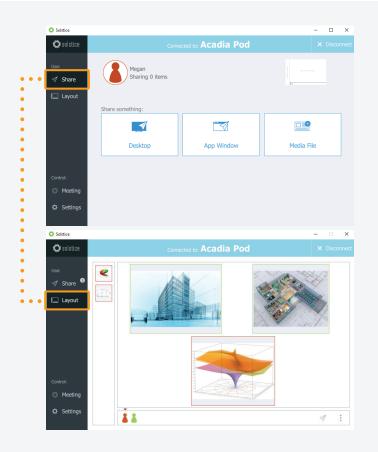

#### How to Share and Control Content

Share content to the display using the options on the Share panel.

Arrange and control shared content on the Layout panel.

#### Other Ways to Use the App

- Drag and drop posts on or off the on-deck panel on the left side of the app.
- Click and hold, or right-click a post to view options to make it full screen, create a stack, or delete it.
- Pinch-to-zoom a post on touch-enabled devices.
- On mobile devices, press and hold the red dot to temporarily markup the display.

### **Need the Solstice App?**

Enter the IP address on the display into a web browser, then click **Get the app & connect** to download. On a mobile device, download the free Solstice App from the app store.

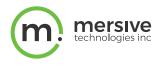